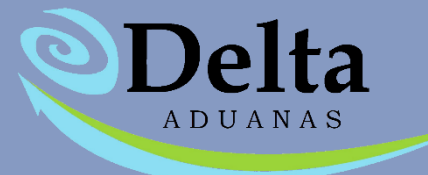

## **Manual de Usuario Módulo VUCEM**

## **Módulo VUCEM**

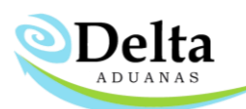

El módulo de VUCEM se encuentra dentro de la sección de COMERCIO EXTERIOR> VU, permite al usuario ser un intermediario entre el sistema y Ventanilla Única para la generación y asignación de COVES en facturas.

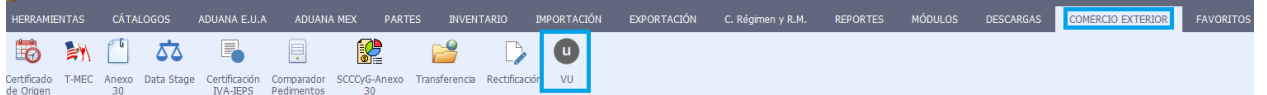

Es requerida una configuración previa para el buen funcionamiento del módulo en cuanto a la conexión con la base de datos y VUCEM donde se recibirá la información.

- RFC de consulta
- Email VU
- Certificado .Cer
- Usuario VU
- Password ARCH KEY
- Password Web
- Ruta Key

En caso de que algún dato o archivo se actualice deberán ingresar la nueva información en la sección de

"Configuración" del módulo de VUCEM.

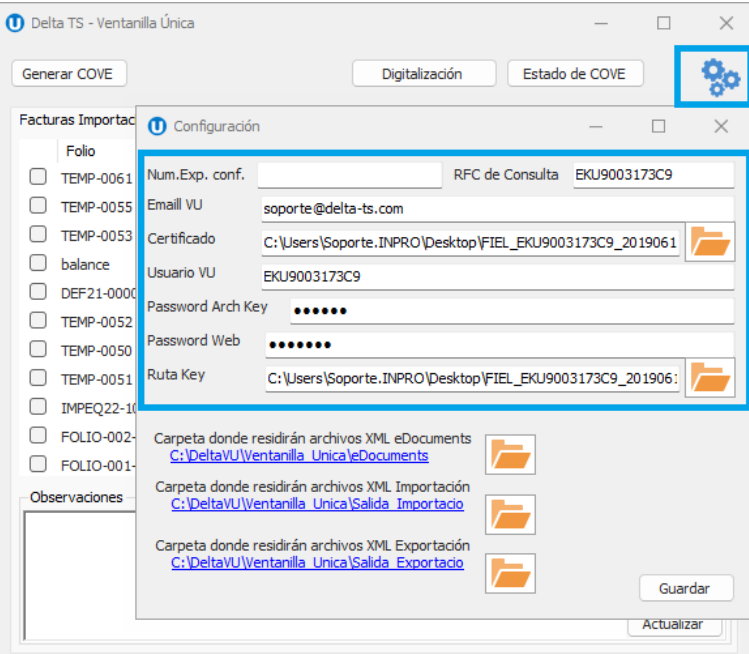

## **Módulo VUCEM**

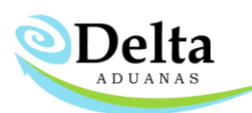

Para iniciar el proceso es necesario activar la casilla del folio que se desea procesar, posteriormente se deberá dar clic en Generar COVE (*el proceso puede demorar unos segundos dependiendo el tiempo de respuesta de Ventanilla Única*).

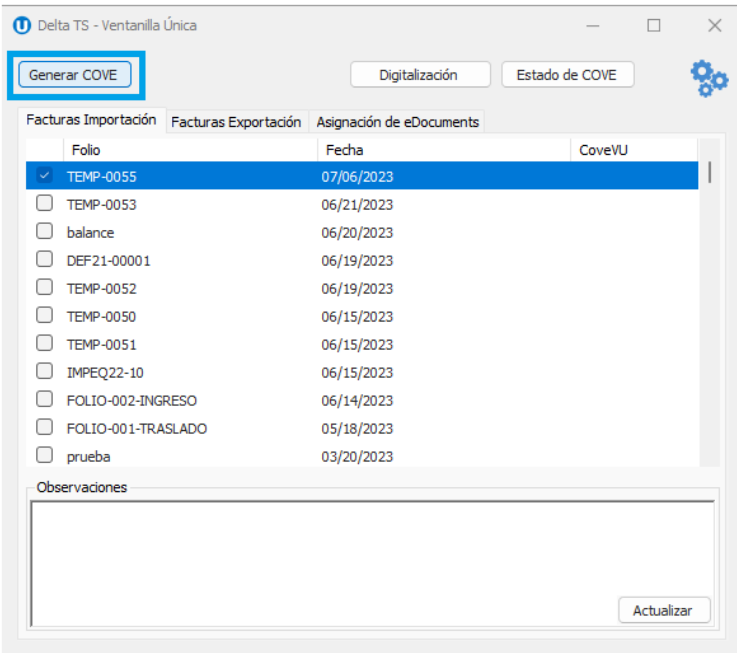

Una vez finalizado el proceso, los archivos generados residirán en las rutas establecidas en la configuración del módulo y el COVE se asignará automáticamente en la sección de FACTURAS> CFDI-VU

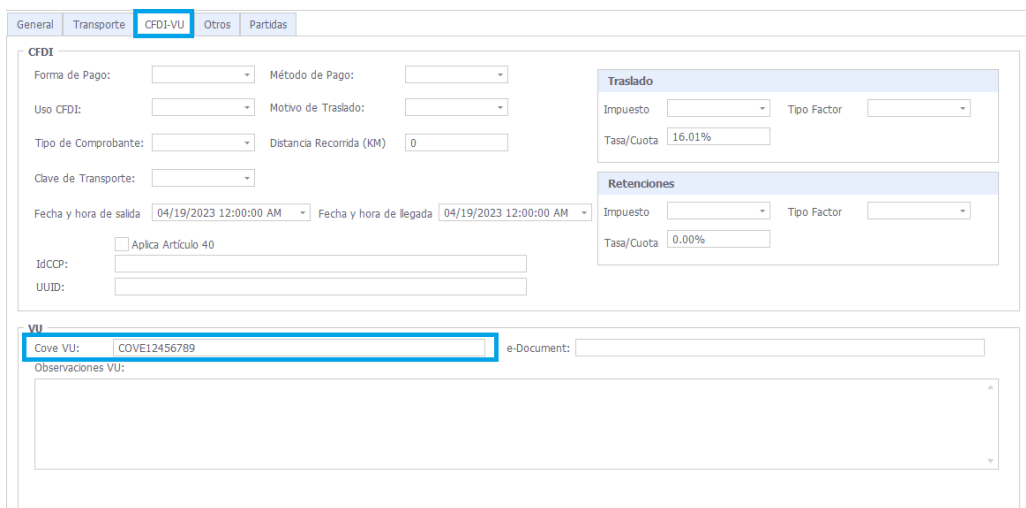

## **Módulo VUCEM**

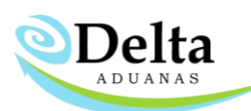

En la sección de Estado de COVE el usuario podrá corroborar el estatus de los archivos procesados, en caso de que Ventanilla Única no procese un folio en esta sección aparecerá la información relacionada, en este caso es posible dar clic en Solicitar y Asignar para enviar la información nuevamente a Ventanilla Única.

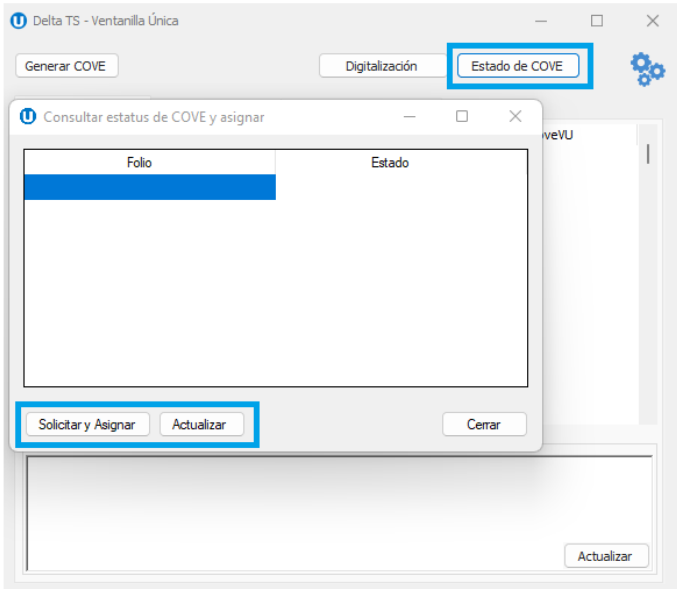

Para subir un archivo con formato pdf a VUCEM es necesario dar clic en Digitalización y seleccionar la información correspondiente, posteriormente dar clic en Enviar a VUCEM y dar clic en Verificar status.

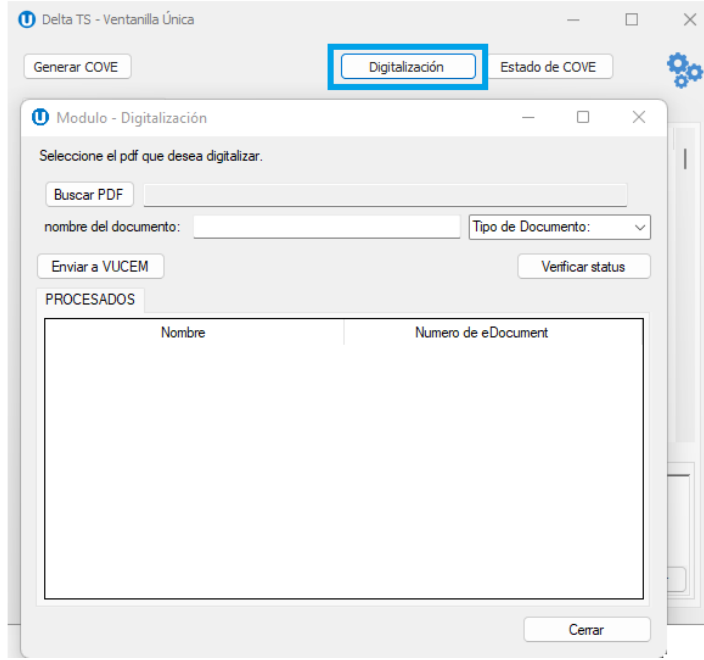